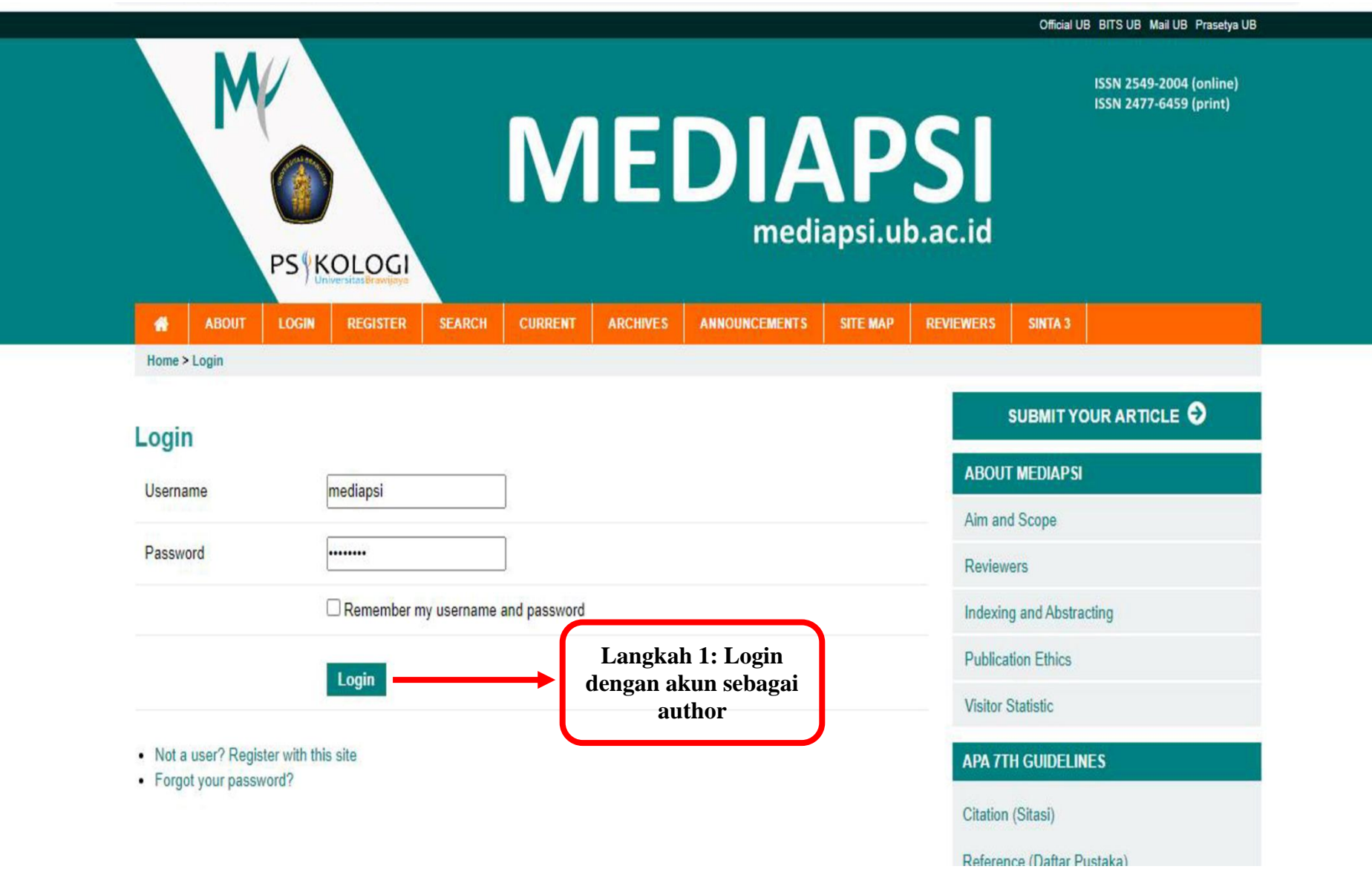

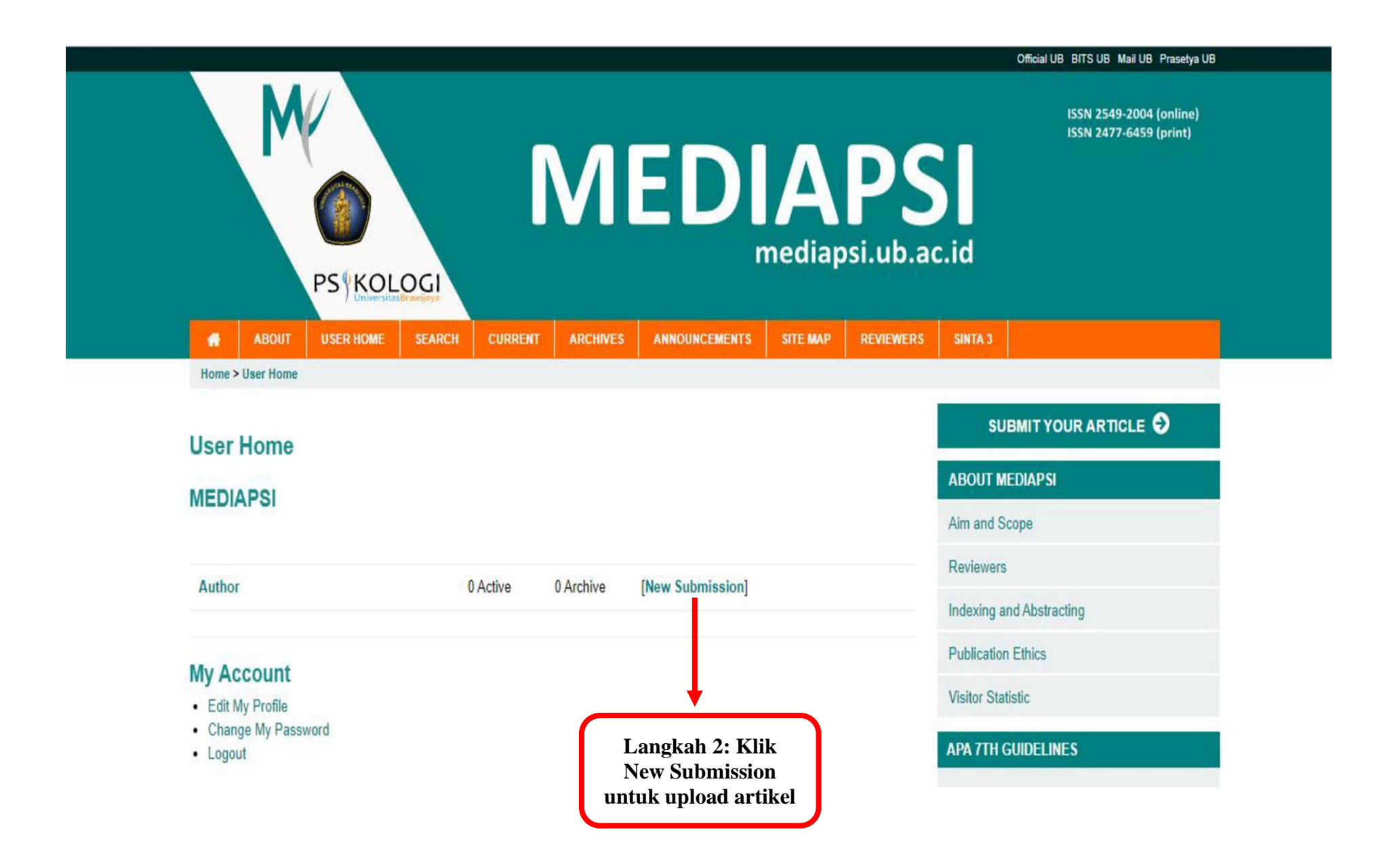

#### **Step 2. Uploading the Submission**  $-1$ . Start **ABOUT MEDIAPSI** . 2. Upload Submission Aim and Scope 3. Enter Metadata . 4. Upload Supplementary Files Reviewers • 5. Confirmation Indexing and Abstracting To upload a manuscript to this journal, complete the following steps. 1. On this page, click Browse (or Choose File) which opens a Choose File window for locating the file on the hard drive of your **Publication Ethics** computer. 2. Locate the file you wish to submit and highlight it. **Visitor Statistic** 3. Click Open on the Choose File window, which places the name of the file on this page. 4. Click Upload on this page, which uploads the file from the computer to the journal's web site and renames it following the **APA 7TH GUIDELINES** journal's conventions. 5. Once the submission is uploaded, click Save and Continue at the bottom of this page. **Citation (Sitasi)** Encountering difficulties? Contact Sofia Nuryanti for assistance (+628976322223). Reference (Daftar Pustaka) **Submission File** Numbering (Angka) No submission file uploaded. Table (Tabel) Figure (Gambar) Choose File (1) Artikel mediapsi.docx **Ensuring a Blind Review** Upload submission file **Upload INFORMATION FOR AUTHOR** Save and continue Cancel Online Submission Guidelines (pdf version) **Langkah 3: Klik Choose File**  Publication Form (pdf version) **untuk memilih artikel yang**

**SUBMIT YOUR ARTICLE D** 

**disubmit, dan klik Upload untuk mengunggah artikel**

#### **Step Z. Uproduing the Submission**

- $-1$ . Start
- . 2. Upload Submission
- 3. Enter Metadata
- . 4. Upload Supplementary Files
- 5. Confirmation

To upload a manuscript to this journal, complete the following steps.

- 1. On this page, click Browse (or Choose File) which opens a Choose File window for locating the file on the hard drive of your computer.
- 2. Locate the file you wish to submit and highlight it.
- 3. Click Open on the Choose File window, which places the name of the file on this page.
- 4. Click Upload on this page, which uploads the file from the computer to the journal's web site and renames it following the journal's conventions.
- 5. Once the submission is uploaded, click Save and Continue at the bottom of this page.

Encountering difficulties? Contact Sofia Nuryanti for assistance (+628976322223).

### **Submission File**

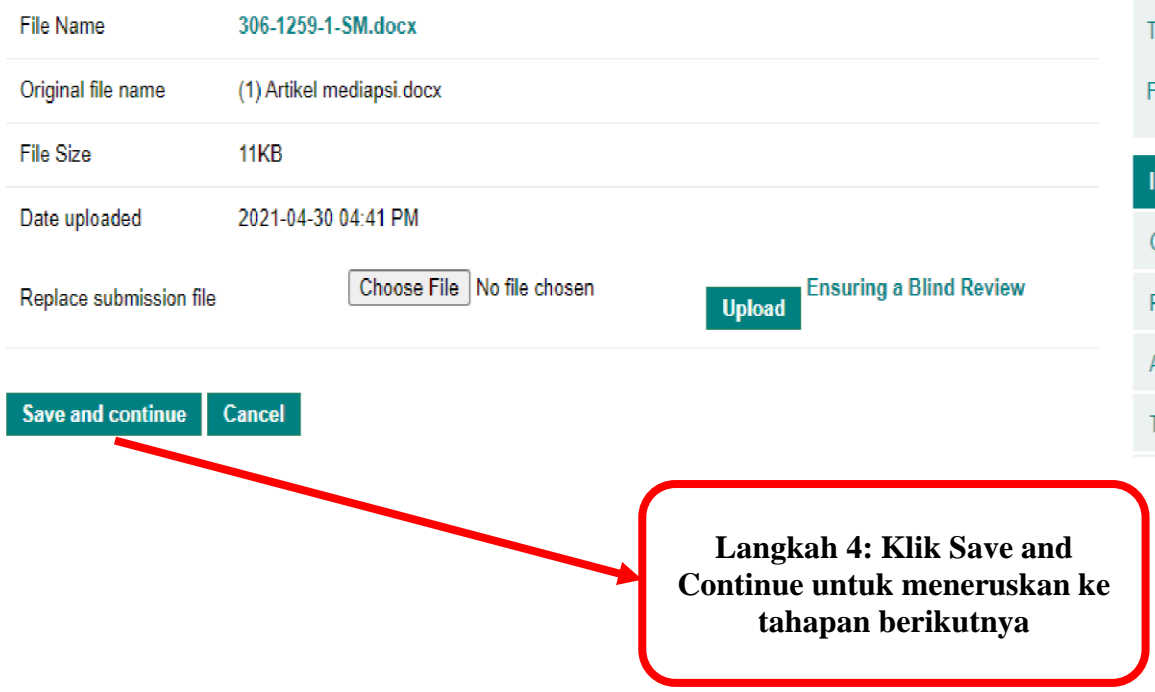

## **ABOUT MEDIAPSI**

Aim and Scope

**Reviewers** 

Indexing and Abstracting

**Publication Ethics** 

**Visitor Statistic** 

### **APA 7TH GUIDELINES**

Citation (Sitasi)

Reference (Daftar Pustaka)

Numbering (Angka)

Table (Tabel)

igure (Gambar)

**NFORMATION FOR AUTHOR** 

Online Submission Guidelines (pdf version)

**Publication Form (pdf version)** 

Author Guidelines (online version)

Tutorial for Statcheck (Online and R)

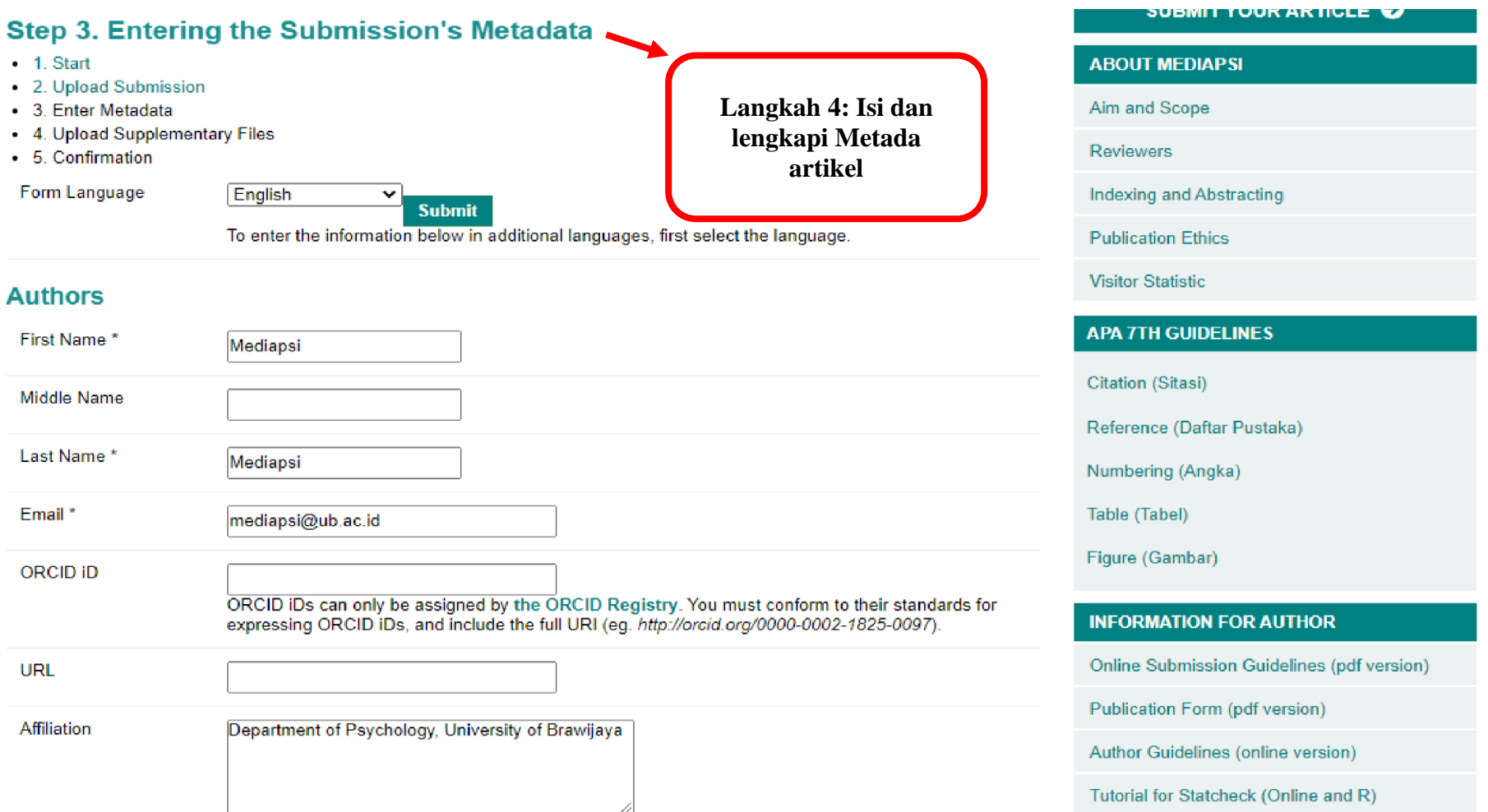

# **Step 4. Uploading Supplementary Files**

- $-1$ . Start
- . 2. Upload Submission
- 3. Enter Metadata
- . 4. Upload Supplementary Files
- 5. Confirmation

This optional step allows Supplementary Files to be added to a submission. The files, which can be in any format, might include (a) research instruments, (b) data sets, which comply with the terms of the study's research ethics review, (c) sources that otherwise would be unavailable to readers, (d) figures and tables that cannot be integrated into the text itself, or other materials that add to the contribution of the work.

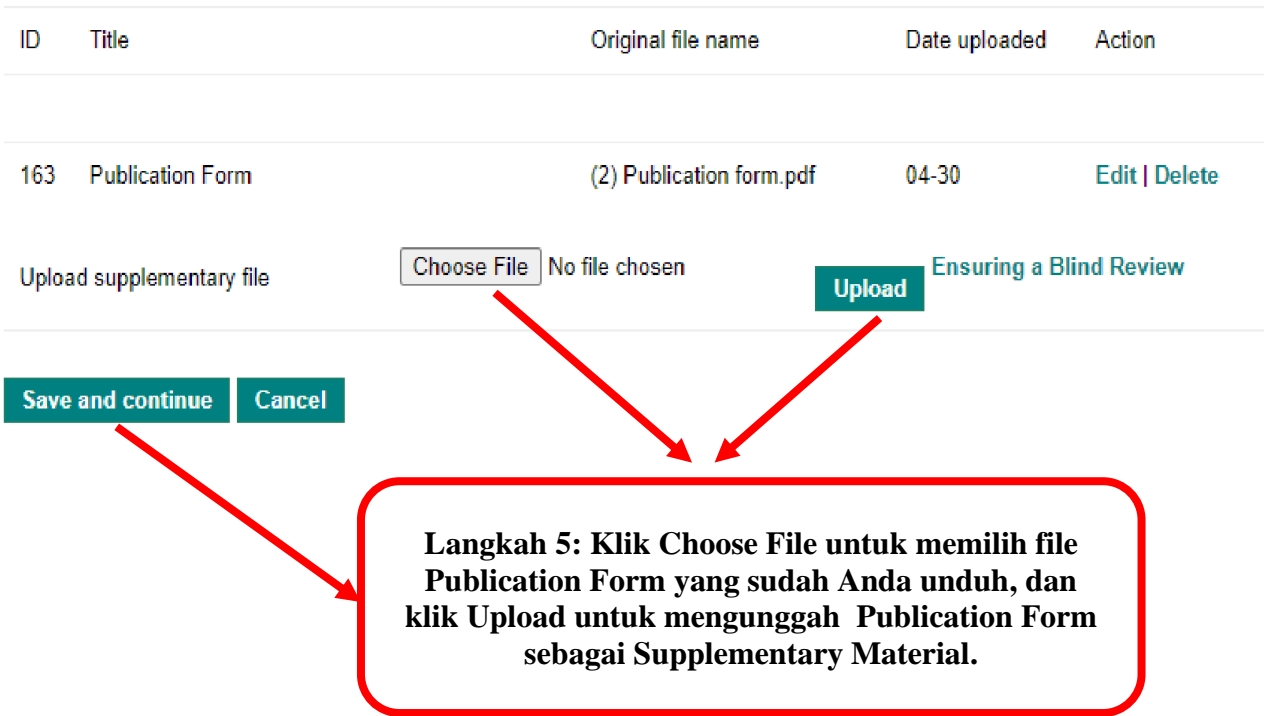

## SUBMIT YOUR ARTICLE O

# **ABOUT MEDIAPSI** Aim and Scope

Reviewers

Indexing and Abstracting

**Publication Ethics** 

**Visitor Statistic** 

# **APA 7TH GUIDELINES**

**Citation (Sitasi)** 

Reference (Daftar Pustaka)

Numbering (Angka)

Table (Tabel)

Figure (Gambar)

### **INFORMATION FOR AUTHOR**

Online Submission Guidelines (pdf version)

Publication Form (pdf version)

Author Guidelines (online version)

#### **SUBMIT TOON ANTIQUE** Step 4a. Add a Supplementary File.  $\cdot$  1. Start **ABOUT MEDIAPSI** • 2. Upload Submission **Langkah 6: Isi informasi yang**  Aim and Scope • 3. Enter Metadata **wajib diisi (tanda asterik \*)**  4. Upload Supplementary Files **mengenai Supplementary Reviewers** • 5. Confirmation **Material**Indexing and Abstracting << Back to Supplementary Files **Publication Ethics** Form Language English ٧ **Submit Visitor Statistic** To enter the information below in additional languages, first select the language. **APA 7TH GUIDELINES Supplementary File Metadata Citation (Sitasi)** To index this supplementary material, provide the following metadata for the uploaded supplementary file. Reference (Daftar Pustaka) Title \* Publication Form Numbering (Angka) Creator (or owner) of Table (Tabel) file Figure (Gambar) Keywords Type **INFORMATION FOR AUTHOR** Other  $\checkmark$ Specify other Publication form Online Submission Guidelines (pdf version)

**Brief description** 

Author Guidelines (online version)

Publication Form (pdf version)

Tutorial for Statcheck (Online and R)

# **Step 4. Uploading Supplementary Files**

- $-1$ . Start
- 2. Upload Submission
- 3. Enter Metadata
- . 4. Upload Supplementary Files
- 5. Confirmation

This optional step allows Supplementary Files to be added to a submission. The files, which can be in any format, might include (a) research instruments, (b) data sets, which comply with the terms of the study's research ethics review, (c) sources that otherwise would be unavailable to readers, (d) figures and tables that cannot be integrated into the text itself, or other materials that add to the contribution of the work.

### ID Title Original file name Date uploaded Action (2) Publication form.pdf Supplementary material  $04 - 30$ **Edit | Delete** 165 Choose File No file chosen **Ensuring a Blind Review** Upload supplementary file **Upload** Save and continue Cancel Langkah 7: Klik Save and Continue untuk melanjutkan ke tahapan berikutnya

# SUBMIT YOUR ARTICLE **O**

### **ABOUT MEDIAPSI**

Aim and Scope

**Reviewers** 

Indexing and Abstracting

**Publication Ethics** 

### **Visitor Statistic**

# **APA 7TH GUIDELINES** Citation (Sitasi) Reference (Daftar Pustaka) Numbering (Angka) Table (Tabel) Figure (Gambar) **INFORMATION FOR AUTHOR**

# **Step 5. Confirming the Submission**

Cancel

- $-1$ . Start
- . 2. Upload Submission
- 3. Enter Metadata
- . 4. Upload Supplementary Files
- 5. Confirmation

To submit your manuscript to MEDIAPSI click Finish Submission. The submission's principal contact will receive an acknowledgement by email and will be able to view the submission's progress through the editorial process by logging in to the journal web site. Thank you for your interest in publishing with MEDIAPSI.

# **File Summary**

**Finish Submission** 

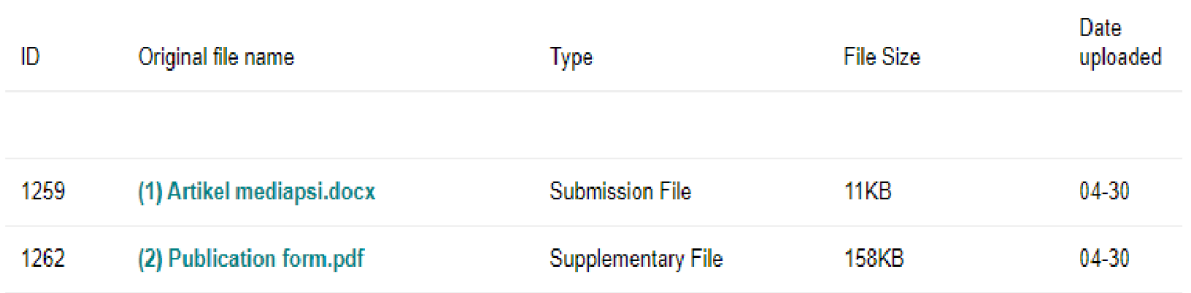

Langkah 8: Klik Finish **Submission untuk** mengunggah artikel dan **Supplementary material** (Publication Form)

### **SUBMIT YOUR ARTICLE V**

# **ABOUT MEDIAPSI** Aim and Scope **Reviewers** Indexing and Abstracting **Publication Ethics Visitor Statistic APA 7TH GUIDELINES** Citation (Sitasi)

Reference (Daftar Pustaka) Numbering (Angka) Table (Tabel)

Figure (Gambar)

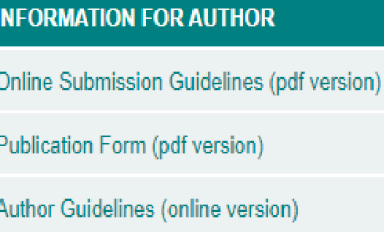

Tutorial for Statcheck (Online and R)